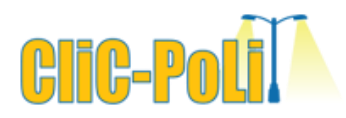

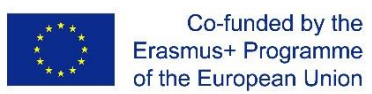

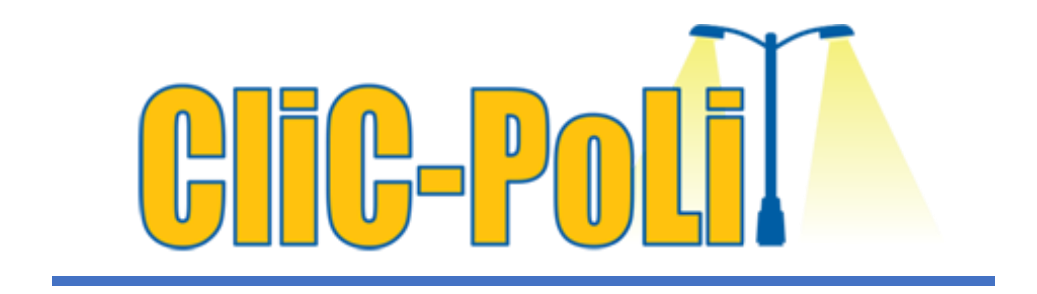

**Project number: 2021-1-IE01-KA220-SCH-000027825**

# **Energy Resources & Light Pollution Mitigation**

Topic: Light Pollution Mapping

# *Lesson Plan for Teachers - Age Group 13-18*

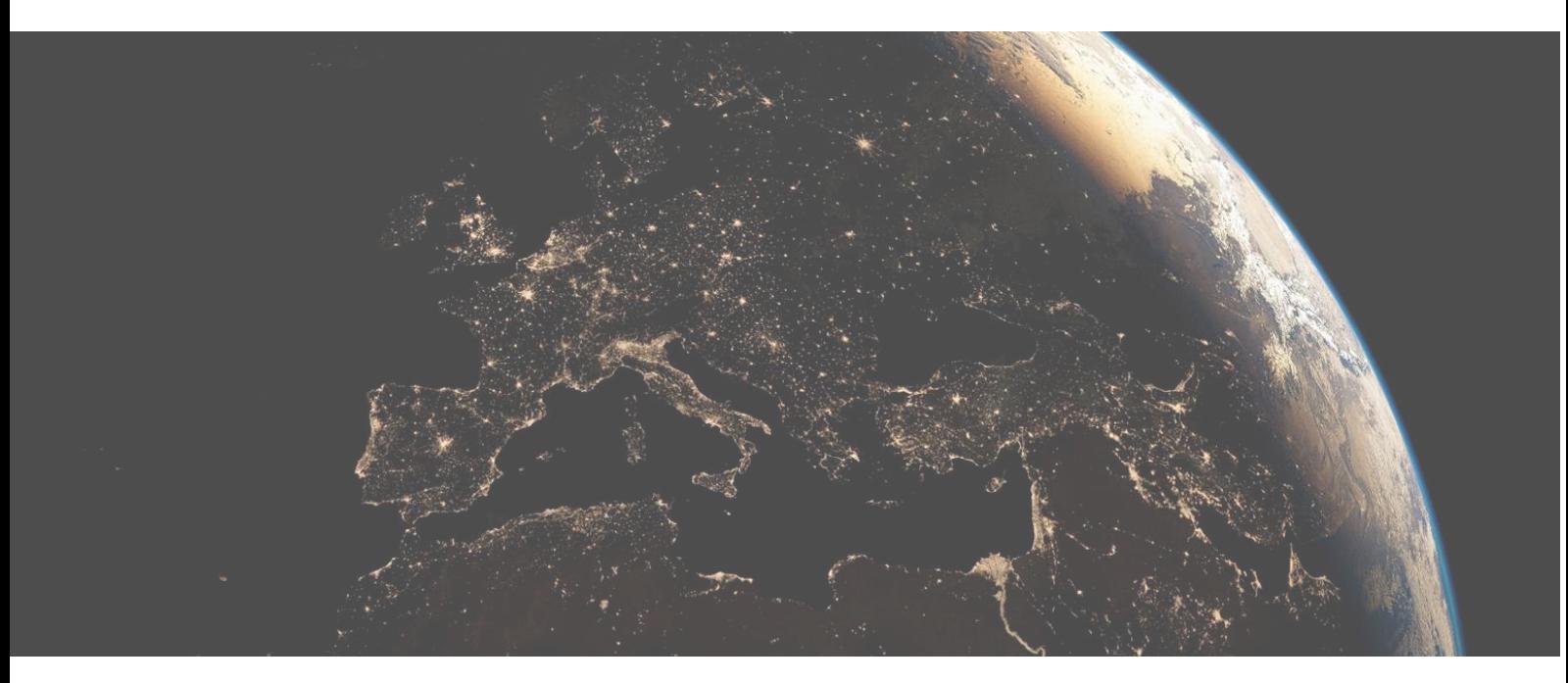

## **Project Information**

**2**

**PROJECT:** CliC-PoliT

**PROJECT TITLE:** Engaging students and the society in environmental and climate change activities to raise awareness and strengthen responsible citizenship.

**ACRONYM:** Climate Action and Light Pollution Threat

**PROJECT WEBSITE:** <https://www.clicpolit.eu/>

**PROJECT NO.:** 2021-1-IE01-KA220-SCH-000027825

**PROJECT COORDINATOR:** CIT Blackrock Castle Observatory, Cork, Ireland

## **Project Partners**

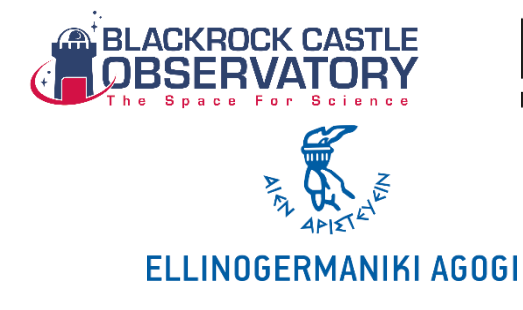

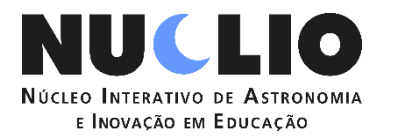

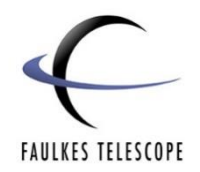

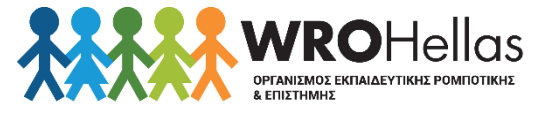

## **Module: Energy Resources & Light Pollution Mitigation**

**3**

## **Topic: Light Pollution Mapping**

### **Lesson Plan** – Light Pollution mapping **Duration:** 2 lessons of 45 minutes **Short Description of the Lesson** Students will gain an understanding of what light pollution is, how it impacts our environment, how we map light pollution and we can work with real data in order to identify changes as well as on how we can reduce and apply mitigation measures. **Learning Goals** • Describe different types of light pollution • To recognise some sources of light pollution and describe how these affect how we see stars in the night sky • To conduct an experiment to find out how artificial light can be directed and which materials and shapes would help do this **Green Competences Linked** • Knows that when human demand for resources is driven by greed, indifference and unfettered individualism, this has negative consequences for the environment. • Knows which aspects of personal lifestyle have higher impacts on sustainability and require adapting. • Can bring personal choices and action in line with sustainability values and principles. Listens actively and shows empathy when collaborating with others to frame current and potential sustainability challenges. **Target Group** Secondary school students aged 12-18 years old **Educational Approach**  Inquiry-based scenario **Link to School Curricula (if applicable)**  Environmental education, Geography, Physics (Energy) **Facility/ Equipment** • Classroom • Internet access **Projector** • White board • Personal computers **Tools/ Materials** Sticky notes **Main Tasks Introduction to light pollution mapping and topics…………..**

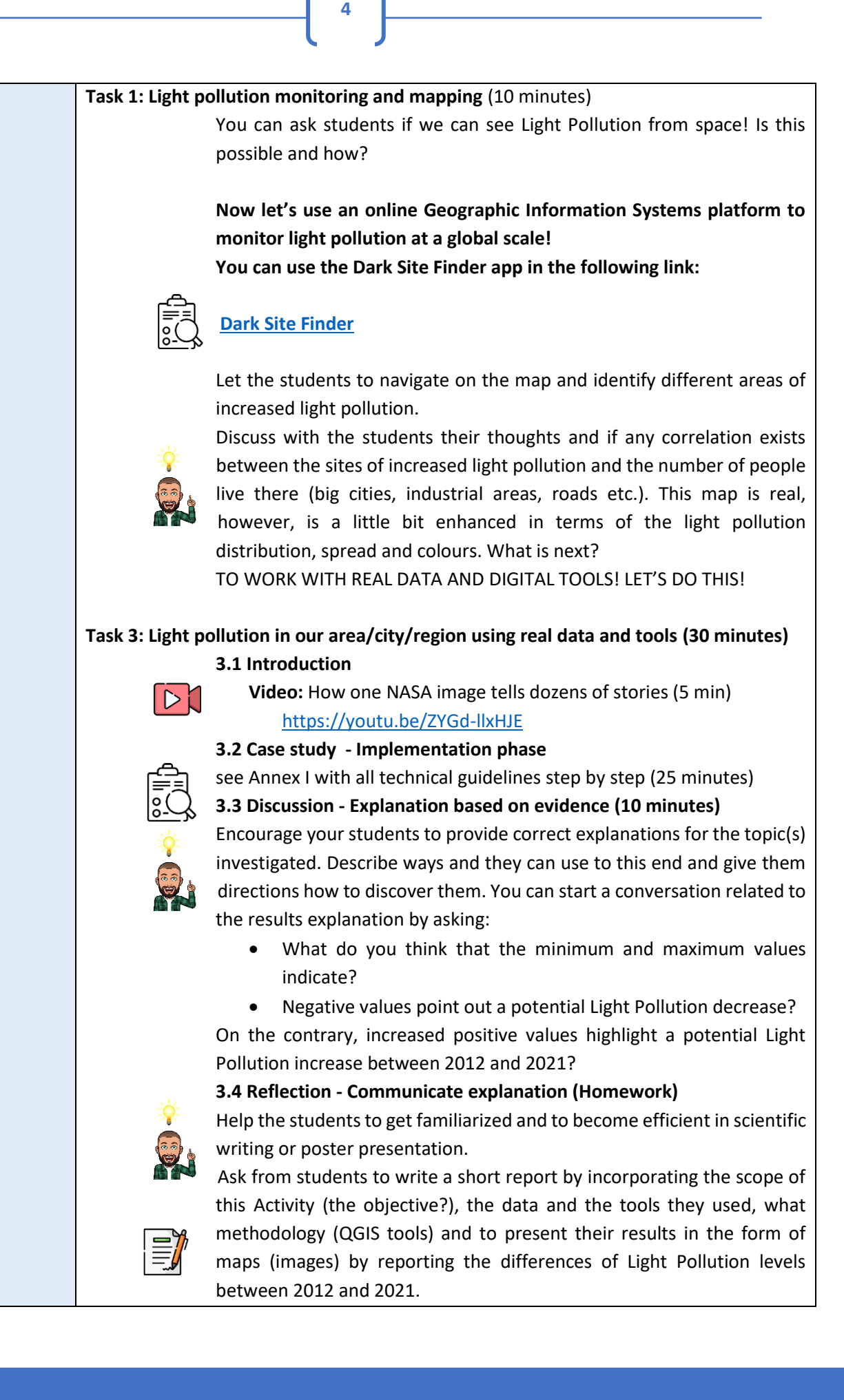

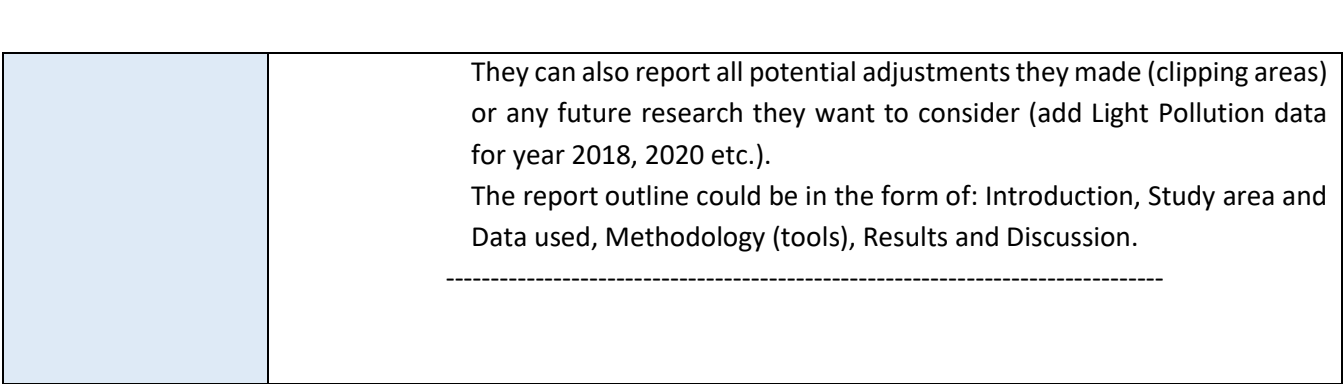

 $\begin{pmatrix} 5 \end{pmatrix}$ 

## **ANNEXES**

**6**

## **QGIS TUTORIAL FOR LIGHT POLLUTION ACTIVITY**

## **Title:** Light Pollution hunters

In order to better understand what type of data we will use and how we "translate" or model the Earth surface and processes, we have to discuss about spatial data structures (type of data and how spatial information is stored, data types etc.)

#### *A short explanation:*

#### *<https://www.youtube.com/watch?v=HwVFvHwuYJo>*

#### [Vector and Raster data:](https://pediaa.com/what-is-the-difference-between-raster-and-vector-data/)

Some useful examples on how we can model a river, a mark on the map or an area using vector and raster data structures!

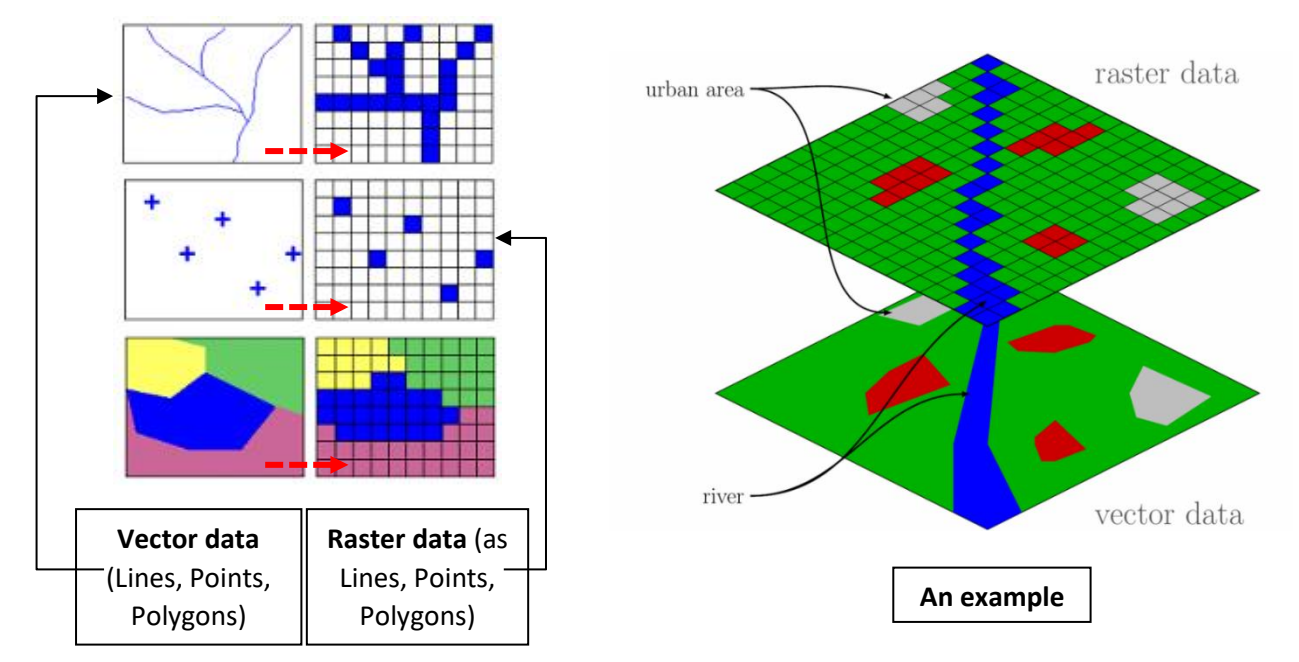

Support Material for Vector and Raster data: [https://gisgeography.com/spatial-data-types-vector](https://gisgeography.com/spatial-data-types-vector-raster/)[raster/](https://gisgeography.com/spatial-data-types-vector-raster/) 

#### WHY THIS IS IMPORTANT?

In order to understand spatial data structures, models' data inputs, data volume, spatial resolution, scale and other relevant terms and definitions.

#### Explanation about raster data and satellite images:

[https://desktop.arcgis.com/en/arcmap/10.3/manage-data/raster-and-images/what-is-raster](https://desktop.arcgis.com/en/arcmap/10.3/manage-data/raster-and-images/what-is-raster-data.htm)[data.htm](https://desktop.arcgis.com/en/arcmap/10.3/manage-data/raster-and-images/what-is-raster-data.htm) 

**7**

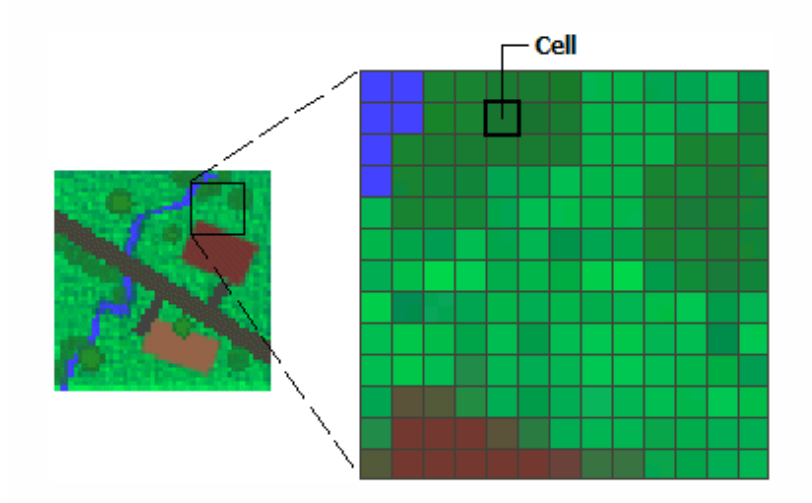

**Figure 4:** Indicative example of a raster dataset (i.e satellite image) expressed as a grid of multiple cells with different (or the same) pixel/cell values, for example, light pollution

#### How do we manage and process this type of data?

Using Geographic Information Systems (GIS) and specific GIS-based applications and platforms!

GIS definitions:<https://www.esri.com/en-us/what-is-gis/overview>

#### GIS software and platforms (see QGIS):

https://en.wikipedia.org/wiki/List\_of\_geographic\_information\_systems\_software

Students can work in groups of two where each member of the group is responsible for:

- 1) Data collection (maps, spatial data etc.) and reporting
- 2) Data interpretation and analysis

Before we begin, students have to download and install QGIS platform!

QGIS Platform Download (version 3.18.1, file [QGIS-OSGeo4W-3.18.1-1-Setup-x86.exe\)](https://download.qgis.org/downloads/windows/3/3.18/QGIS-OSGeo4W-3.18.1-1-Setup-x86.exe)

<https://download.qgis.org/downloads/windows/3/3.18/>

#### Download Light Pollution data

**[https://www.lightpollutionmap.info/#zoom=8.15&lat=38.2410&lon=23.9360&layers=B0FFFFFFFFFFTFFFFF](https://www.lightpollutionmap.info/%23zoom=8.15&lat=38.2410&lon=23.9360&layers=B0FFFFFFFFFFTFFFFFFFF) [FFF](https://www.lightpollutionmap.info/%23zoom=8.15&lat=38.2410&lon=23.9360&layers=B0FFFFFFFFFFTFFFFFFFF)**

The selected resource (e.g., a simulation, an experiment, an animation, a graph, or other exhibit of similar nature) must provide students with an opportunity to collect evidence addressing the scientific questions presented in previous stages through direct or indirect observation.

## 1. Light Pollution Map – Download Data

The first step of the activity is to navigate on an online light pollution mapping Web-GIS platform and download data (raster data). To succeed this, visit the following link:

**8**

#### [Light Pollution Web-GIS platform](https://www.lightpollutionmap.info/#zoom=2.63&lat=43.8186&lon=31.3948&layers=B0FFFFFFFTFFFFFFFFFFF)

You can see the platform's interface below!

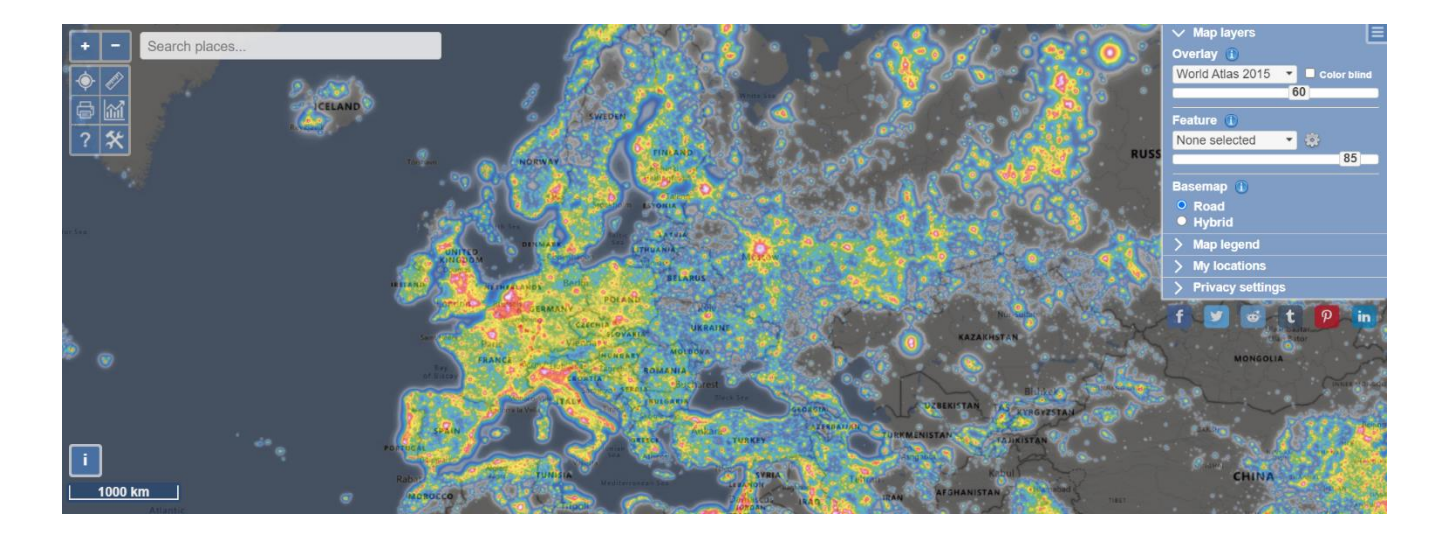

In the platform you can see the light pollution levels at global scale. In particular, you see the radiance levels at night, as seen from the satellites.

On the right corner you may select different light pollution maps per year (i.e. from 2012 - 2021), you can change the basemap layer, change the transparency level, see the map legend or even to save different locations around the world.

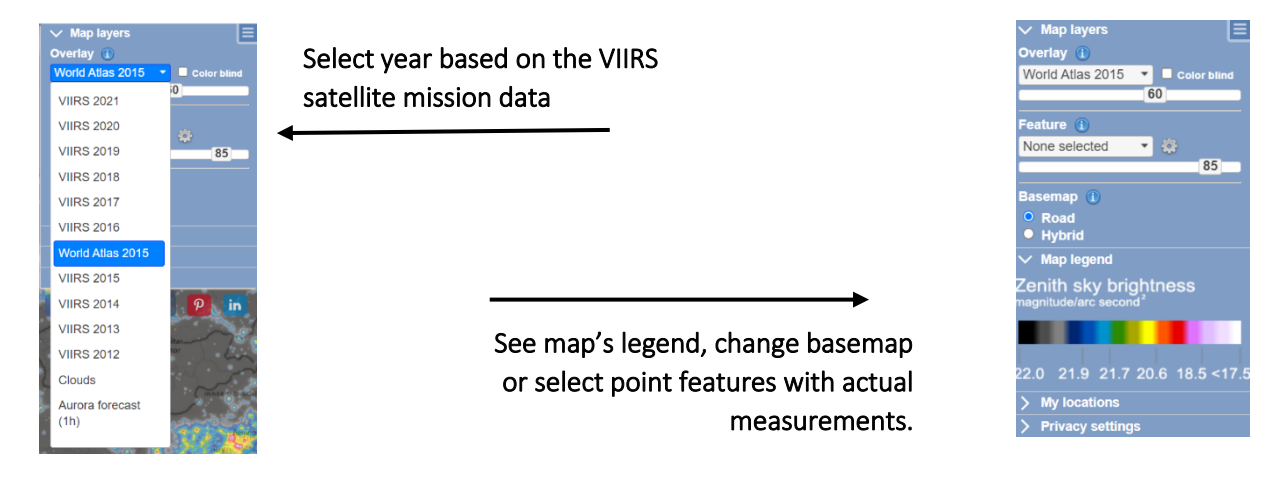

While you select one of the VIIRS mission rasters (maps), you can zoom in wherever you want and you can left-click a specific area (pixel). Then a graph appears showing the temporal changes on Light Pollution levels from 2012 – 2021, the exact coordinates and the elevation as shown below.

**9**

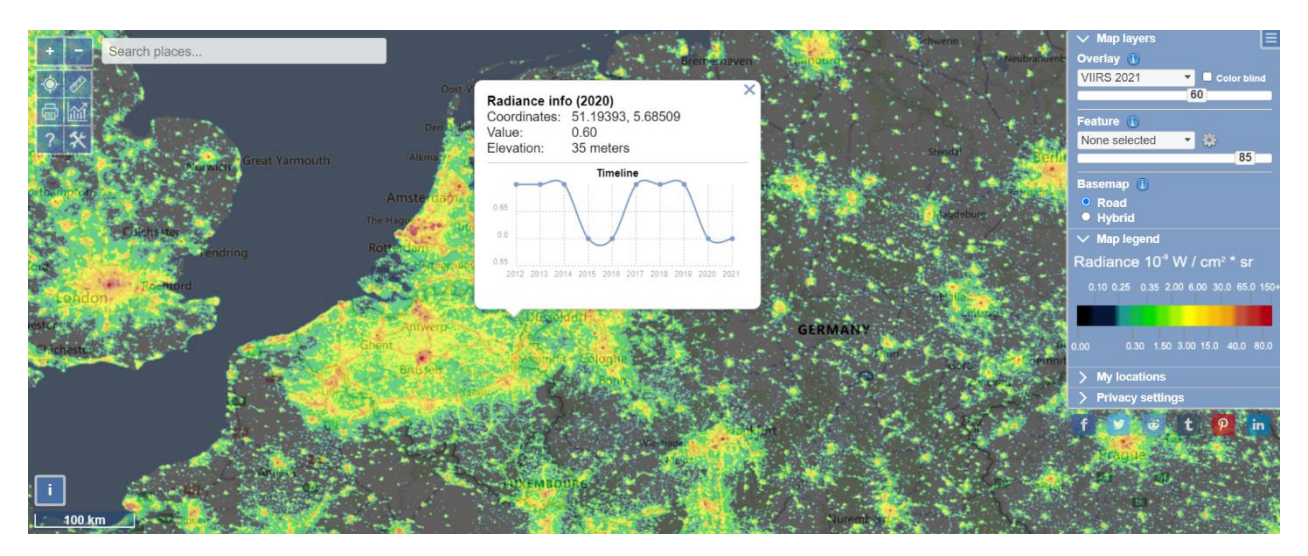

In case you want to download data or see further information and statistics at a country level, you can use the toolbar on the left as shown below:

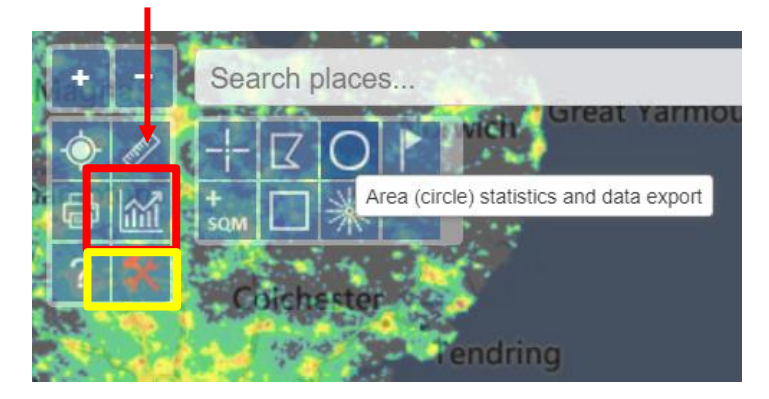

In order to download data, you select the tools icon (bottom right) and then you click on the circle to select a specific area based on the circle's radius as shown below:

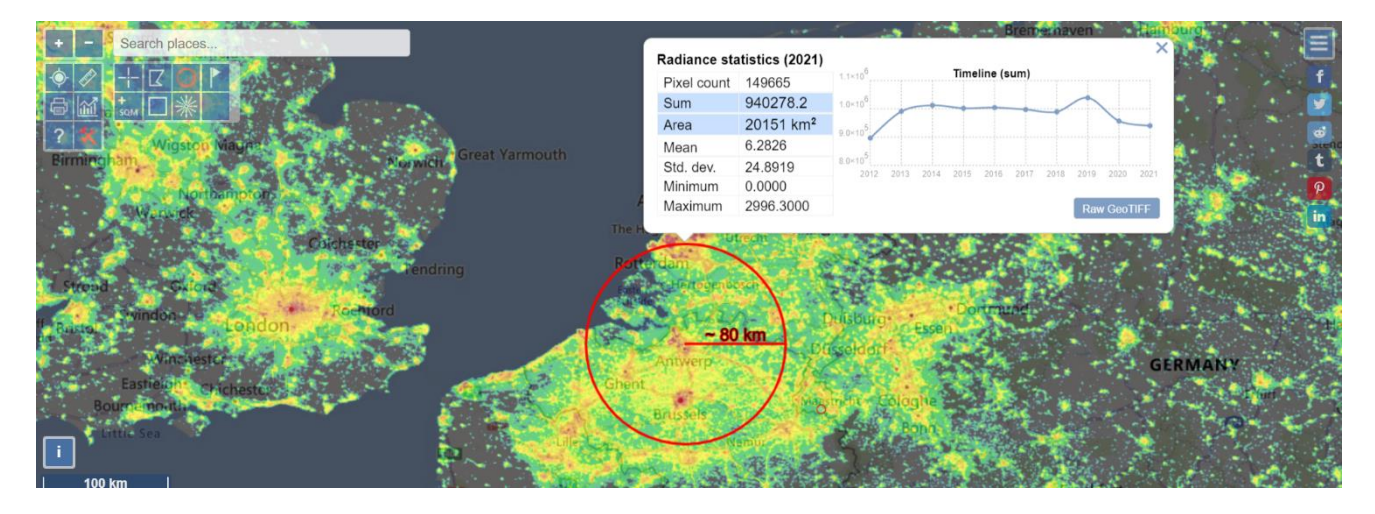

While you select the circle's radium you left click and a pop-up window appears with all descriptive characteristics for this area and the option to download the data in GeoTiff format (bottom right corner).

**10**

## Repeat the above mentioned process for both the VIIRS 2014 AND VIIRS 2021 images using always the same circles center and radius.

NEXT STEP CONSISTS OF LOADING AND PROCESSING THE IMAGES IN QGIS PLATFORM!

### 2. QGIS Interface

Some technical guidelines considering the tools (QGIS Platform) we will use during this Activity!

Load data: In general, data can be loaded in four ways. The first way (see Figure below, selection 2) is to use the *Layer > Add Layer menu* and select the appropriate type of data you wish to load. The second way (Figure-selection 1) is to *open the Browser panel, navigate to the data you wish to load, and then drag the data on to the map display*, or on to the Layers panel. The third way (Figure -selection 6) to load data is to *enable the Manage Layers toolbar and click on the button representing the data type you wish to load*. The fourth way is to locate the data in *QGIS Browser, drag to the data, and drop it onto the QGIS Desktop Map Display* or Layers panel (Source: [https://www.gislounge.com/loading-data](https://www.gislounge.com/loading-data-mastering-qgis/)[mastering-qgis/\)](https://www.gislounge.com/loading-data-mastering-qgis/).

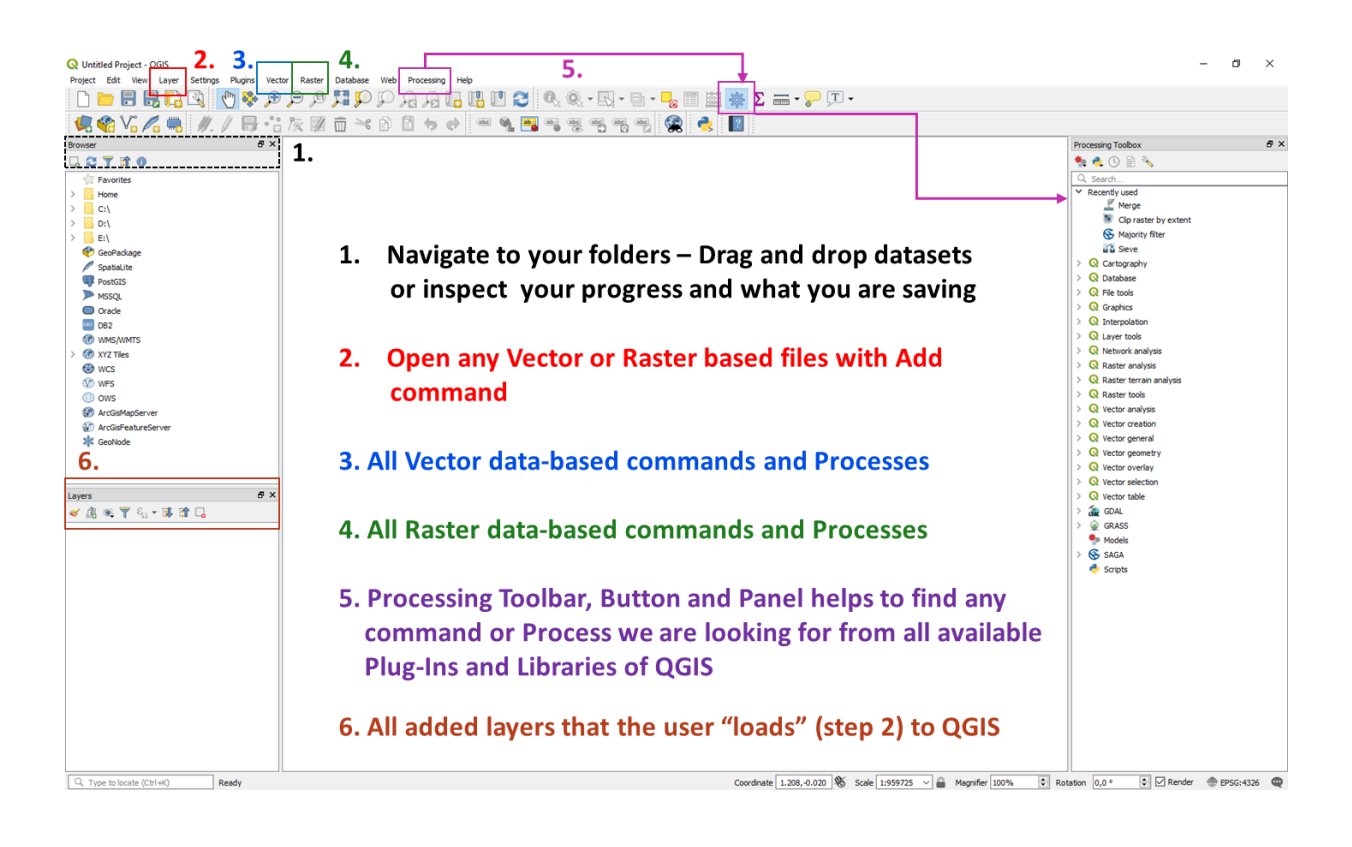

#### Step 1: Install the Plugins needed to run the activity (QuickMapServices)

To begin using plugins, you need to know how to download, install and activate them (Figure 6). To do this, you will learn how to use the Plugin Installer and Plugin Manager. But what a Plugin is?

**11**

*Plugins in QGIS add useful features to the software. Plugins are written by QGIS developers and other independent users who want to extend the core functionality of the software. These plugins are made available in QGIS for all the users (Source[: QGIS Tutorials](https://www.qgistutorials.com/en/docs/using_plugins.html)).*

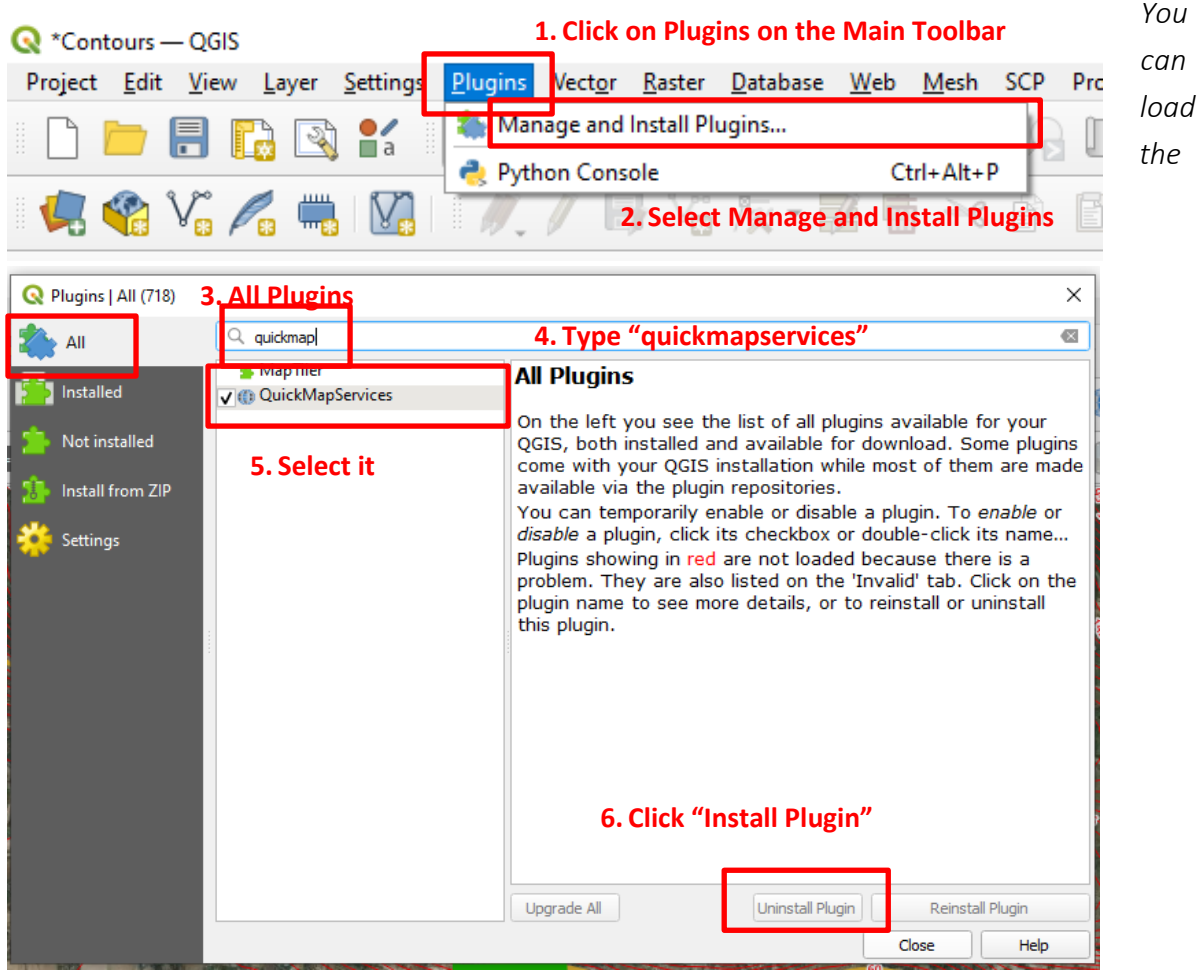

*Basemap using the Main Toolbar on top: Web > quickMapServices > OSM > OSM Standard. The result is shown below!* 

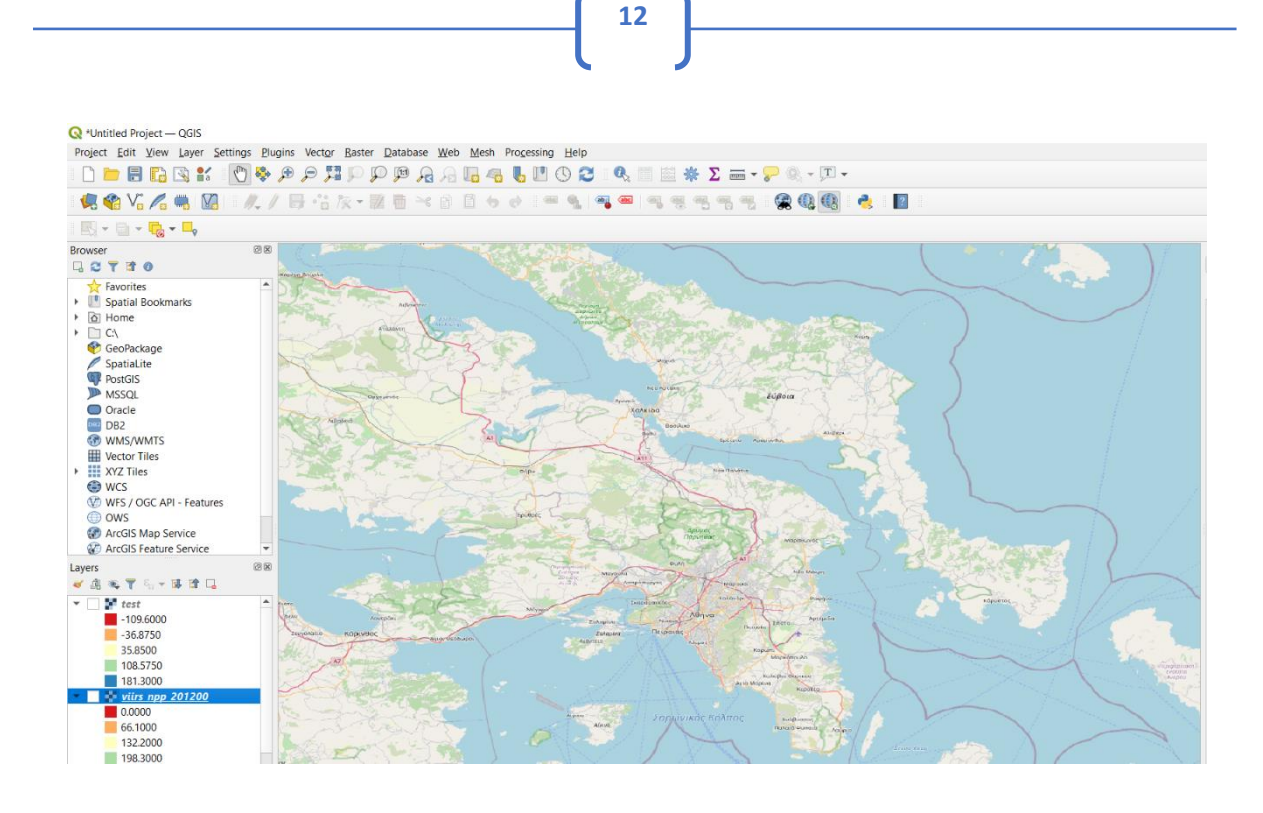

#### Step 2 - Based on the above-mentioned instructions you can start with:

- *1. During the first step of the Activity, load the Light Pollution files you have downloaded (VIIRS 2012 and 2021) on the QGIS platform.*
- *2. Use the Main toolbar (top of the screen) -> Layers -> Raster Layer -> Navigate to your folder and select viirs\_npp\_201200.tif* and *viirs\_npp\_202100.tif*

*The results on the map will look like this, having only black and white colors for both images:*

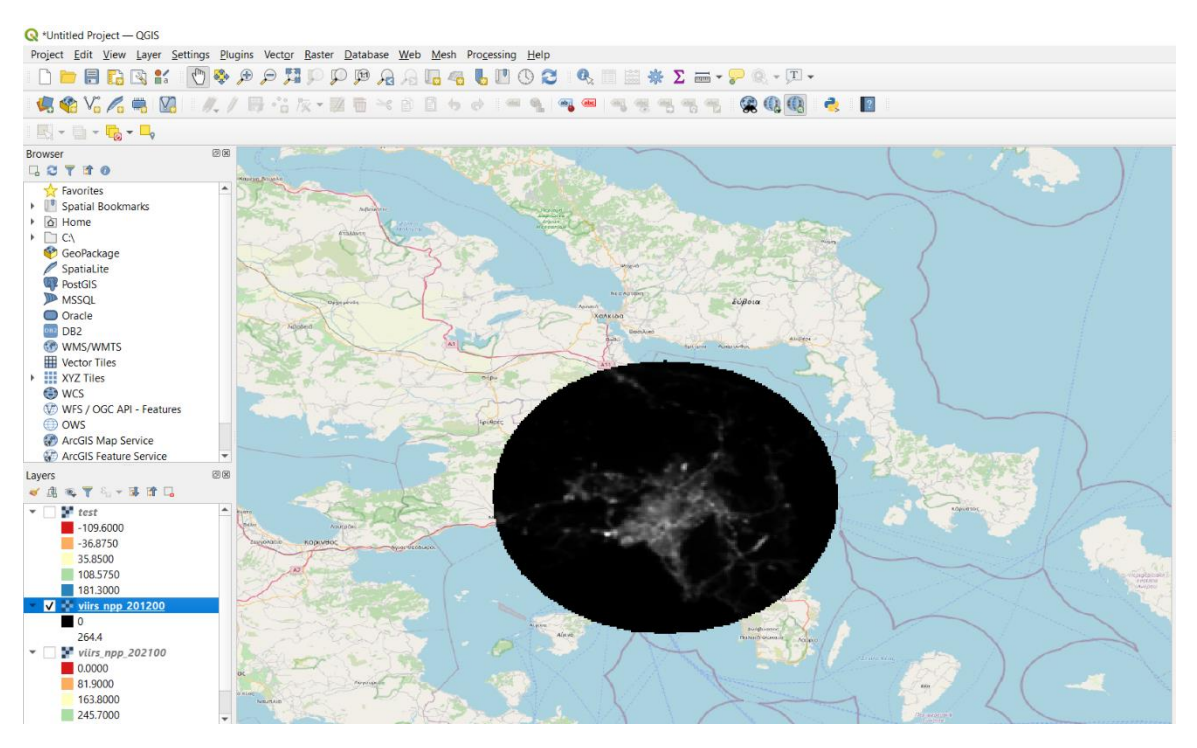

*3. Change layout colors using Layer Properties (double-click on the .tif image you have loaded) -> Symbology -> Single-band Pseudocolor -> Classify. See image below!*

**13**

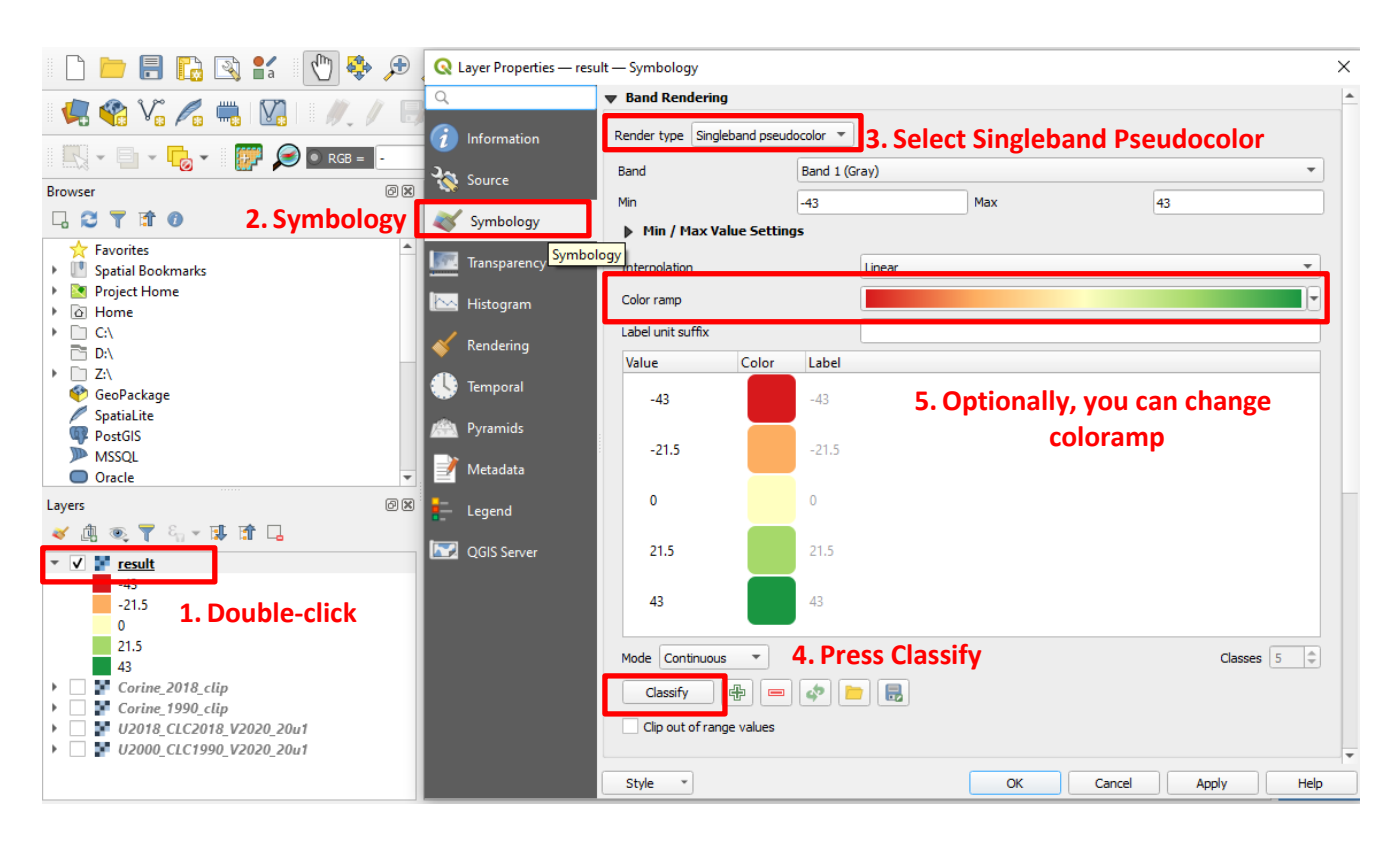

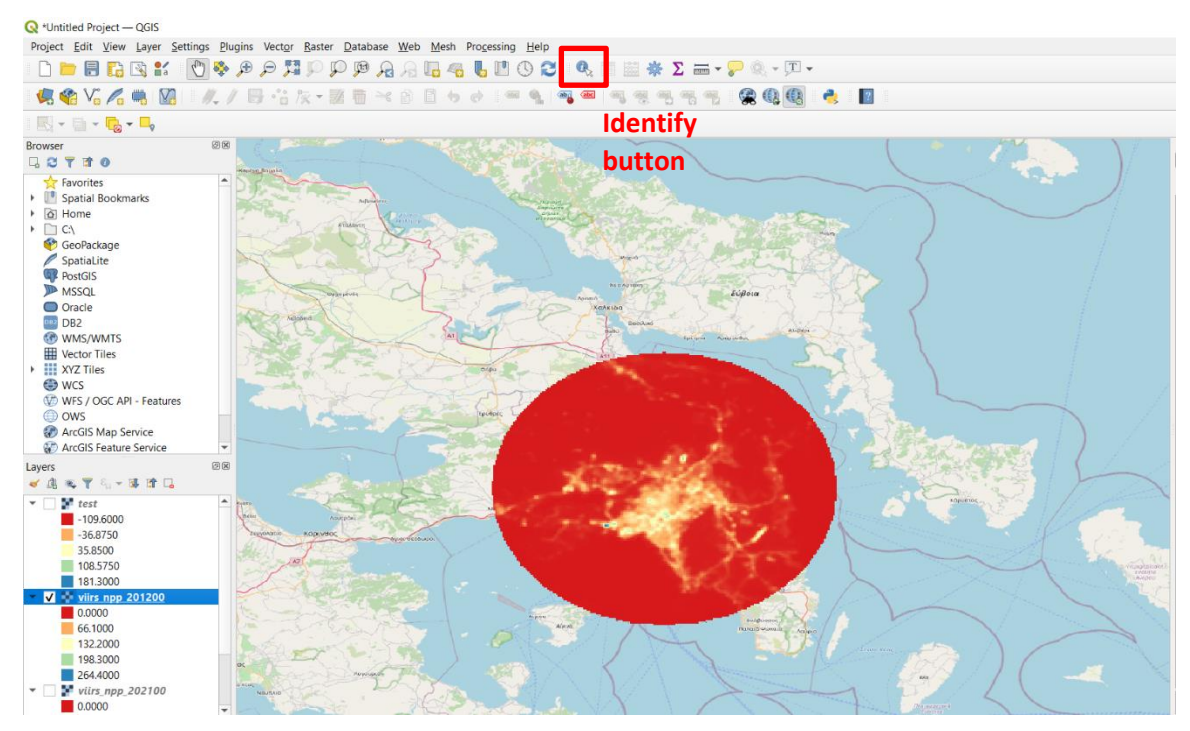

*4. Identify areas of increased light pollution (blue and yellow colors) or the differences between 2012 and 2021 by checking and un-checking each map on the Layers panel. Alternatively, you can use the* 

*identify button (see the image above) in order to extract the exact light pollution values (in terms of illumination levels).*

**14**

## BUT HOW WE QUANTIFY THE DIFFERENCES AND THE DIFFERENCES TO LIGHT POLLUTION LEVELS AMONG DIFFERENT YEARS???

#### Step 3 – Quantify changes of Light Pollution levels

We have to simply compare each pixel's value from *viirs\_npp\_201200.tif* and *viirs\_npp\_202100.tif* and we have to do this for all pixels! To succeed that, we need a specific tool called *"Raster Calculator".* Using this tools we can run through different math operations and conditional statements between different rasters (images).

## A simplified measure to compare pixels' values is by subtracting the pixel values of *viirs\_npp\_202100.tif* from *viirs\_npp\_201200.tif*!

Hence, open Raster Calculator via the main toolbar > Raster > Raster Calculator and type:

**"viirs\_npp\_202100@1" - "viirs\_npp\_201200@1"**

#### Save your file as 'Final' as you see below!

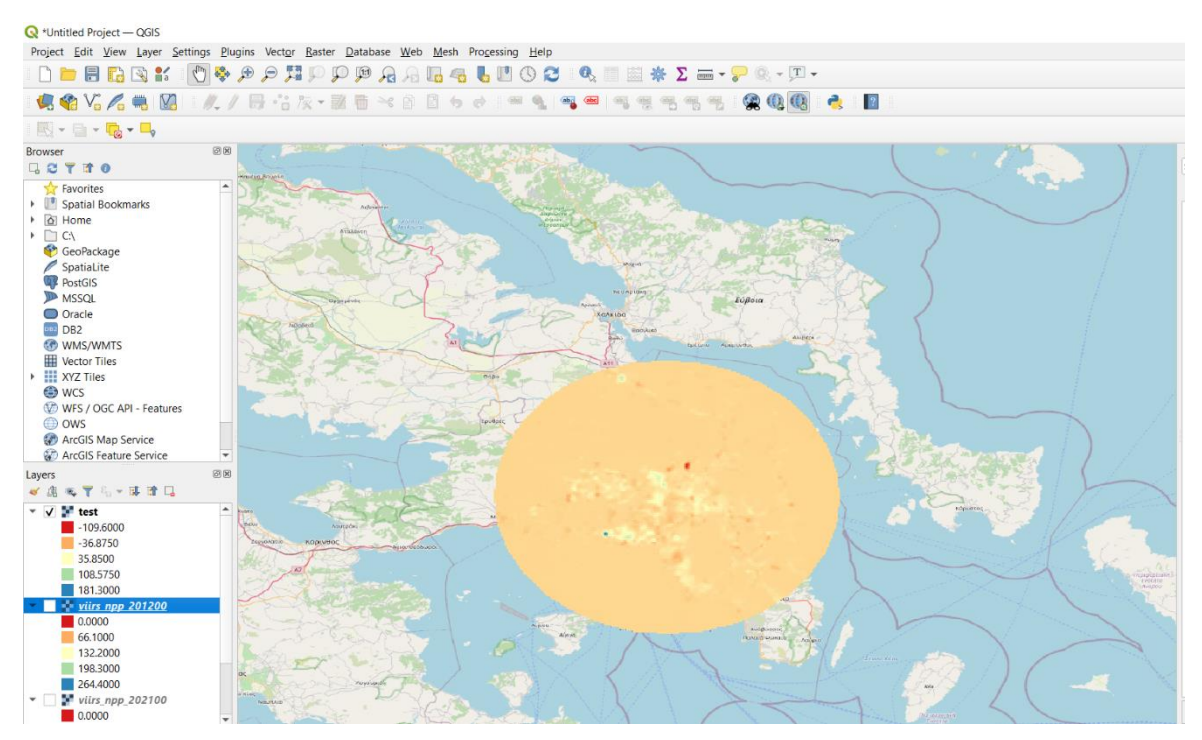

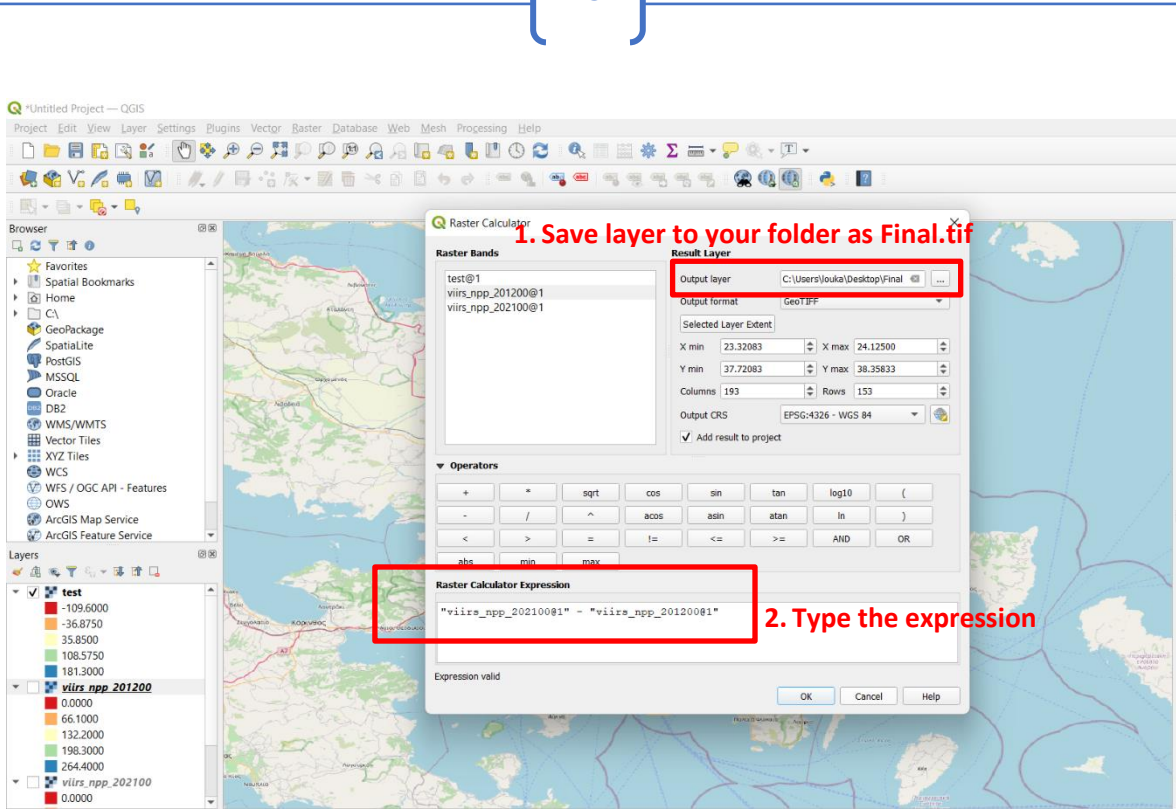

 $15<sup>1</sup>$ 

You can change the map colors as previously by selecting the properties of the Layer Final > Symbology > Single band pseudocolor. The results is shown on the last map.

Inspect your results, the colors and the min-max values!

### **References:**

[ESRI Overview:](https://www.esri.com/en-us/what-is-gis/overview) What is GIS